# How to update your Address/Firm with the Court

\_\_\_\_\_\_

## WARNING: —

If you DO NOT see this pop-up message, the request <u>has not been sent</u> to the Court(s).

### **Update Address Information**

Your address change has been sent to the selected courts for review and processing. Please note that this process may not be immediate, and there is a possibility that the court may not accept your change.

Close

### YOU MUST ENTER INFORMATION IN THE REQUIRED FIELDS:

- 1. Reason for update
- 2. Apply update to Cases {open/closed/all/none}
- 3. Apply Updates to Selected Courts
  - o In the first section, you may update your address information on file at the PACER Service Center for billing purposes. {aka PACER Billing}
  - Then you may apply those updates to open, closed, or all cases in one or more <u>courts in which you are</u> <u>registered.</u>

# Where do I go to update my address/firm:

- 1. Open a new browser or new tab, type in the URL: www.pacer.uscourts.gov
- 2. What can we help you accomplish? Hover over: Manage Your Account
- 3. Click on: Manage My Account Login
- 4. Click on: Log in to Manage My Account
- 5. Log-in to PACER using your username and password.
- 6. Click on the Maintenance tab.
- 7. Click on: Update Address Information
- 8. Information you may update:
  - Firm/Office
  - Address {3 lines}
  - Room/Suite {will append to the third line of address}
  - City, State, Zip Code, County, Country
  - Primary Phone Number, Alternate & Text Phone Number
  - Fax Number

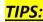

#### THE ADDRESS THAT APPEARS ON THE SCREEN IS YOUR PACER BILLING ADDRESS:

 The address shown under: Update Address Information, is your current PACER Billing address, NOT your current address with the Courts.

 To see your current address with the Courts, see next bullet below.

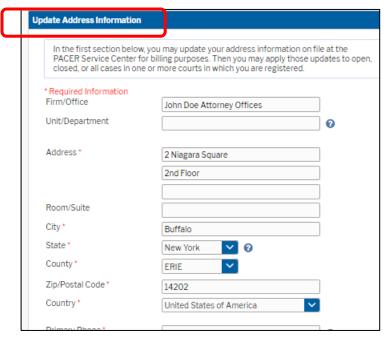

#### TO REVIEW YOUR CURRENT INFORMATION AT A COURT:

 To review your current information at a specific Court, scroll down to the section: Apply Updates to Selected Courts.

- To change your information at a specific Court:
  - 1. update the address fields as shown in the screenshot above; then
  - 2. place a checkmark in the box next to the Court name;
  - 3. and finally, click the **Submit** button.
- WARNING: To successfully send your request to the specific Court, you must see this pop-up box:

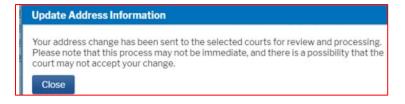

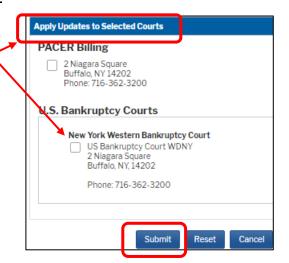

### **ALREADY HAVE A PENDING UPDATE REQUEST:**

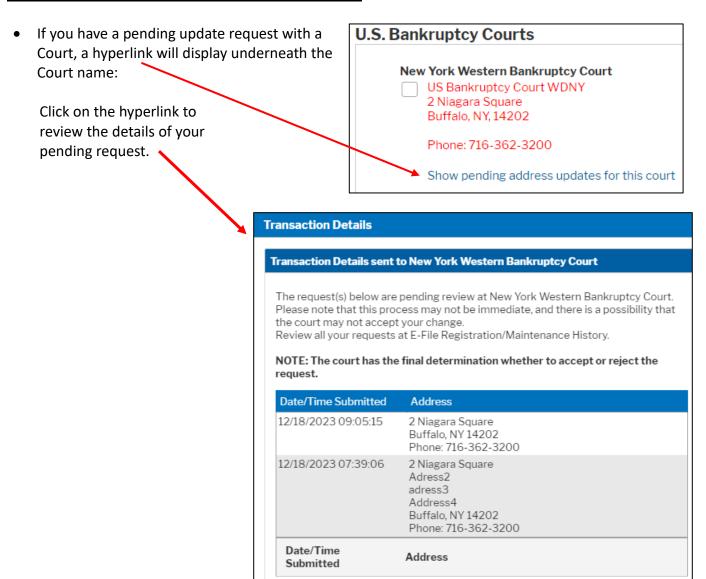

- If you continue with an additional request, you will receive this pop-up question.
- If you answer Yes, you must click Submit on the next screen to finish the request.

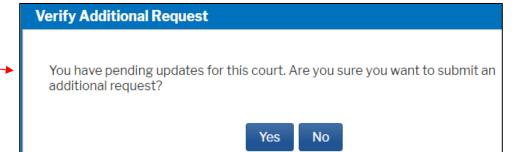